#### Introduction to

# Word XP

6/30/2005

## Things to cover:

- Define terminology
- Identifying icons, toolbars, etc.
- Create, save and edit files
- Using spell check & AutoCorrect
- Cut, copy & paste documents

- Create directories
- Using Date Function
- Setting Margins
- Handy features (undo/redo, select text shortcuts, overtype/insert, etc)
- Format text

#### Definitions of basic terms

- Application software program
- Icons picture buttons that perform an action
- Alert Box generally contains a prompt for add'n information, a warning regarding current operation, or an error message
- Object menu a list of choices when you right click on an object
- Drag holding down the left mouse button while moving the mouse
- Menu a list of available choices of commands
- Submenu an additional list of choices from a menu command. Example: clicking on the Toolbars will give you a "submenu"

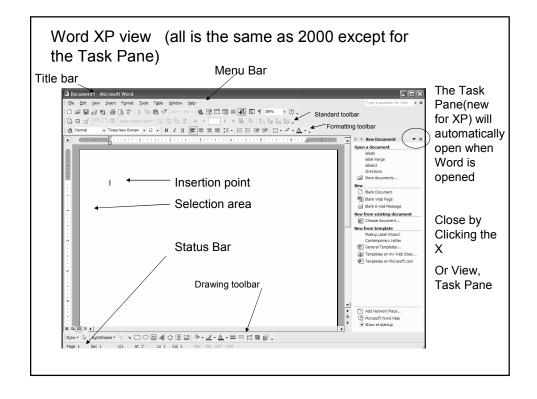

#### Glossary of terms for window elements

- Title bar displays the name of the current application and name of the current document
- Menu bar lists the names of the menus available
- Standard toolbar gives you quick access to frequently used editing functions. Names of buttons are displayed when the mouse pointer is rested over them.
- Formatting toolbar quick access to frequently used formatting functions. Names of buttons are displayed when the mouse pointer is rested over them
- Scroll bars used to move thru a document vertical and horizontal
- Navigator buttons located below the vertical scroll bar and used to "navigate" thru a long document
- Status bar displays current document information (page you are on, number of pages in document, if Insert or Overtype is on.
- Selection area the area located to the left of the left margin in a document. It allows you to quickly select blocks of text. It is identified when the mouse pointer changes to a white, right pointing arrow.
- Task Pane allows you to perform many of the same actions found in the menu bar

### **Displaying Menus**

- Word 2000 and XP shows frequently used commands on a "short" menu.
- The "chevron" at the bottom of the menu means there are more choices
- You can click on the chevron or wait a few seconds for the entire menu to appear.
- When you select a menu choice, that selection will appear on the "short" menu the next time you use it.

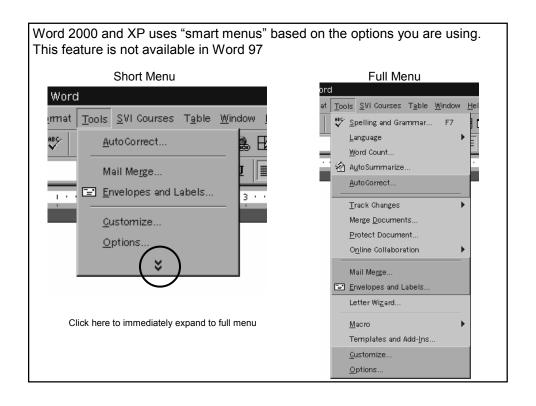

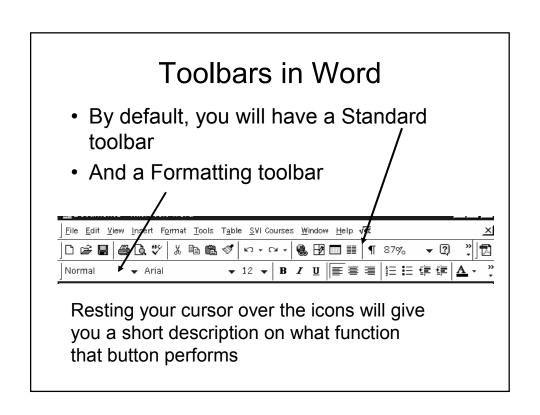

 The first time you use Word, your 2 toolbars may be sharing the same line

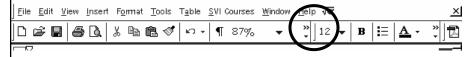

- These can be separate to 2 lines by
  - Click Tools, Customize, Options tab
  - Put a check in the box to show Standard and Formatting toolbars on 2 rows
  - Click Close

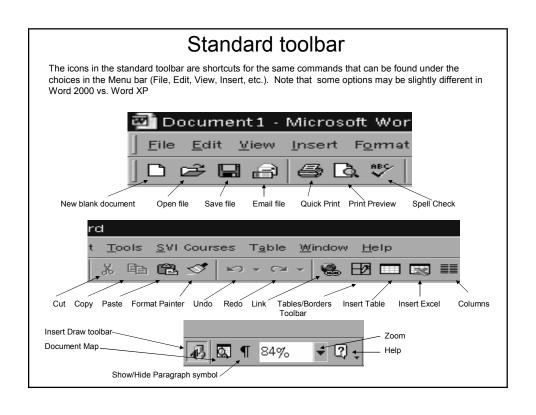

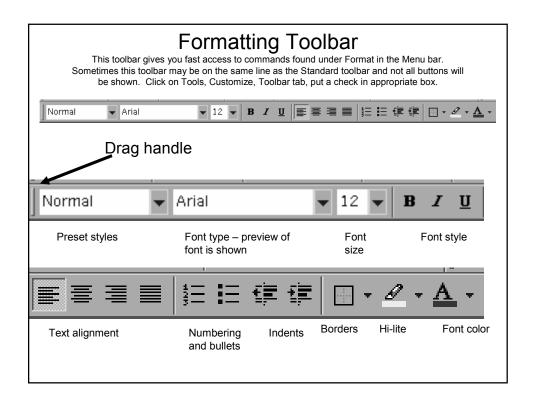

# What if I am missing toolbars?

- To add (or remove) any toolbar...
- · Click on View, Toolbars
- Make your selections.
- If you do not have the Drawing toolbar at the bottom of your screen, you might want to add this one. It will be useful

#### Task Panes

- This is a new feature in Office XP
- Task Pane can be turned off by clicking on the "X" or View, Task Pane
- Task Pane choices vary between programs (Word, PowerPoint, Excel)
- Task Pane automatically opens when your application is started

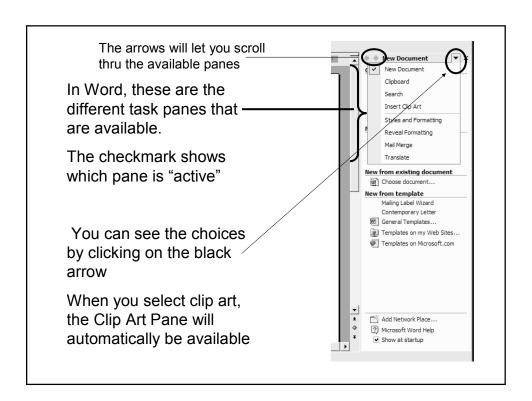

# Open a blank document

- When you open Word XP, a blank document will automatically open and you are ready to begin.
- You will also have the New Document Task Pane to the right

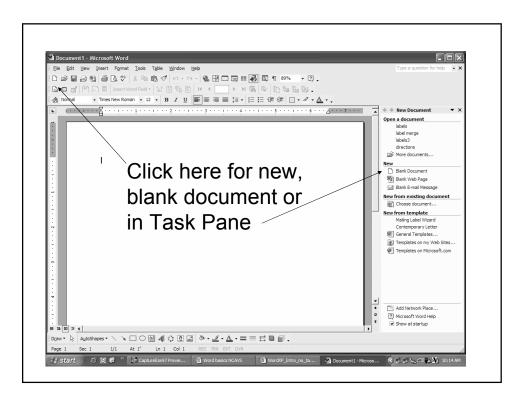

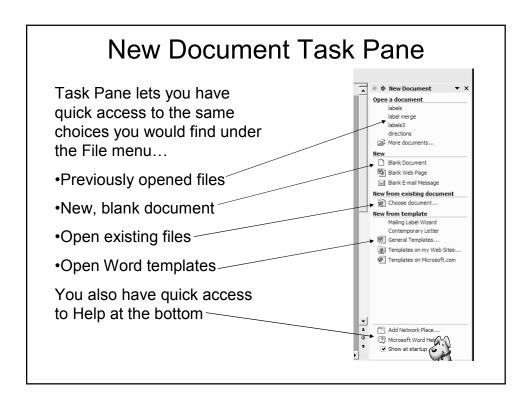

# Save a new document in a new folder

- Word lets you create a new folder at the same time you are saving a document
- Word automatically defaults to My Documents to save your files
- Word also displays a Places Bar on the left hand side for quicker access to your Desktop and My Documents
- Word also lets you delete files or folders from the Save As window – click on the file or folder then hit your Delete key

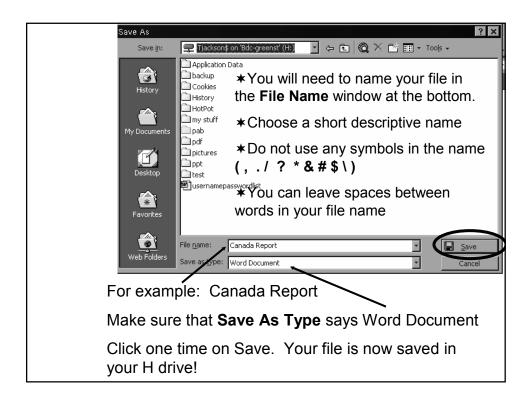

#### Create a new folder in a folder

- If you are saving a file in My Documents and would like to create a new folder to better organize your files.
- For example, create a folder named "letters"
- Click on the new folder icon, type the new file name, hit Enter

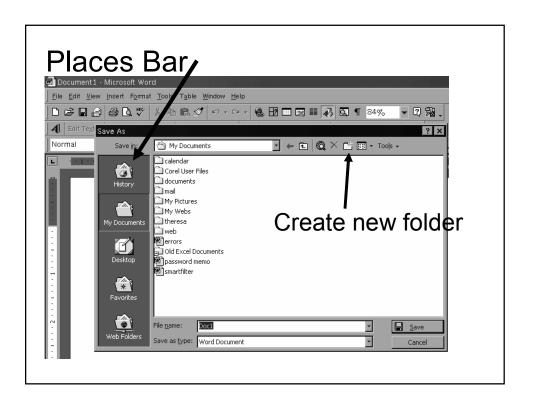

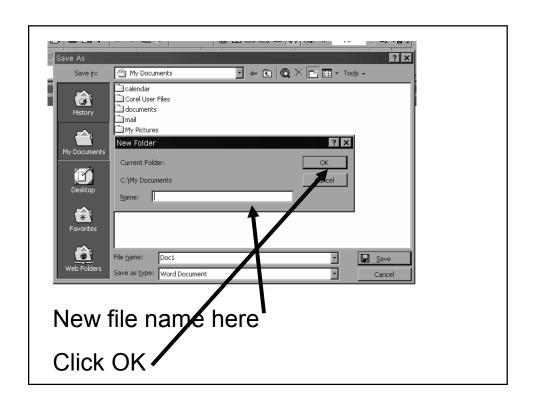

# Saving your file on your "H" drive(if available)

- Click on File in the menu bar, then click Save As....
- This will open a dialog box called Save As
- In the Save In window, you must find your H: drive with your name on it!

 You may need to click on the next to the window in Save In to find your H drive.

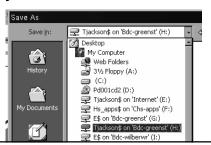

- Click on your H drive
- This will show you the files in your folder
- Make sure All Files show in the Files of Type window near the bottom
- Click on the file you want
- · Click Open
- Your file is now open!

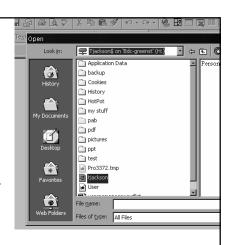

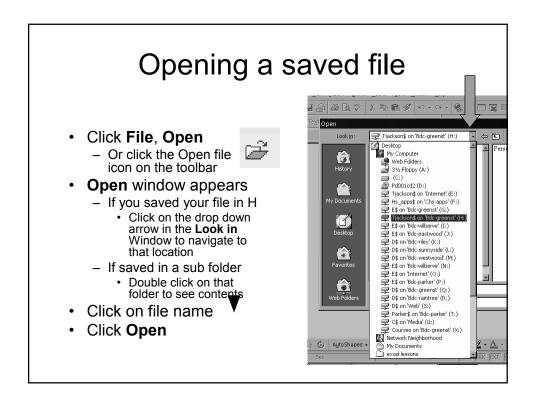

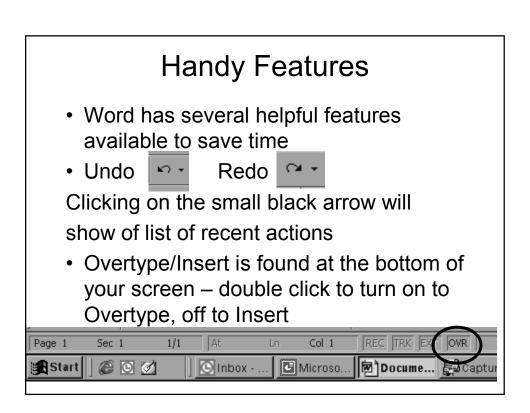

# Spell Check/AutoCorrect

- Word automatically corrects errors & makes grammatical corrections as you type. This is called AutoCorrect.
- You can control the type of auto corrections from the dialog box.
- If the word is not found in the dictionary(names, places) it is marked with a wavy, red line.
- If a grammar error is detected, it is marked with a wavy, green line
  - Extra space in a sentence, wrong verb tense, etc.

- To display a list of possible spelling corrections, right click on the word and select the correct spelling
- If the correct word is not listed, run a complete spell check by clicking Spelling on the menu

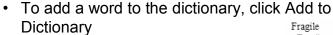

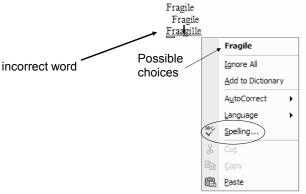

#### **AutoCorrect**

- This feature makes certain sentence corrections as you type(irregular capitalization) as well as fix common typing errors.
- To see the AutoCorrect dialog box, Click Tools, then AutoCorrect Options
- If you have words you usually misspell you can add to the list

- AutoCorrect will also insert certain some special characters
- (c) ©
- (r) ®
- (tm) TN

- :-)\_\_\_©
- 1/2 1/2
- 1st 1st
- You can turn certain features of AutoCorrect off
  - Initial caps
  - Automatic bulleting

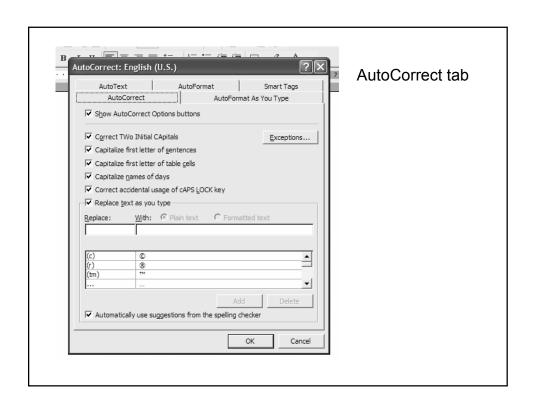

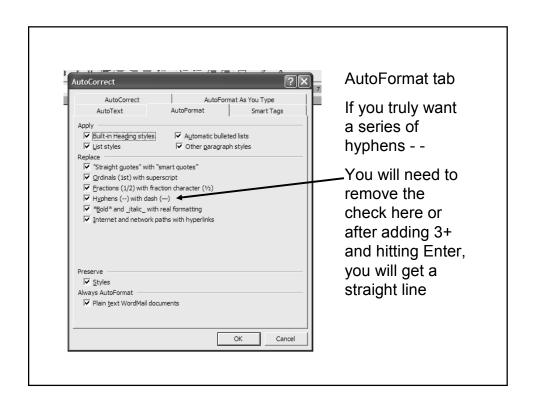

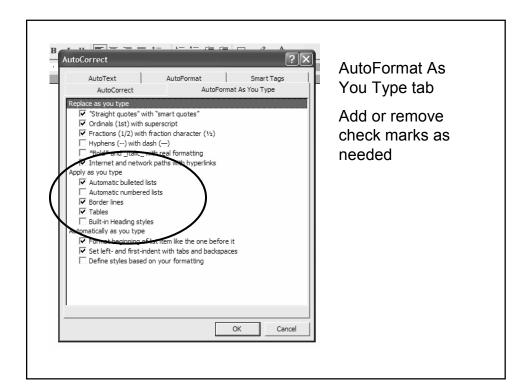

#### **Grammar Check**

Right click on the grammar error for this shortcut menu

If you are visiting us by plane....

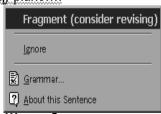

You can still run a normal spelling & grammar check by going to Tools, Spelling or click the on the tool bar

#### **Format Text**

- Formatting text(font, size, bold, italic, underline, color, text alignment, etc) operates very similar to WordPerfect.
- You must first select the text you want to change
- You can use the Formatting toolbar or click Format, then Font

Word gives you an instant preview of the typestyle when using the Format toolbar

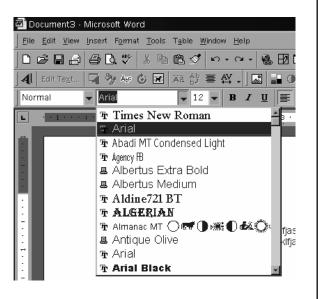

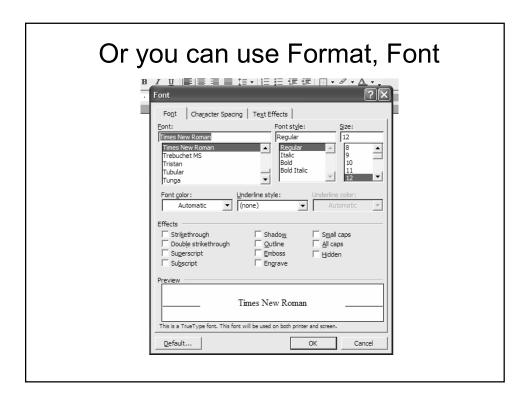

#### Select text shortcuts

| To Select:         | Do this:                                                                                                    |
|--------------------|----------------------------------------------------------------------------------------------------|
| One word           | Double-click the word                                                                                                    |
| A line             | Click in the selection area to the left of the line(The cursor changes to a right-pointing arrow when it is in the selection bar |
| A sentence         | Press and hold Ctrl and click anywhere in the sentence                                                                           |
| A paragraph        | Triple-click anywhere in the paragraph                                                                                           |
| An entire document | Triple-click anywhere in the selection area                                                                                      |

Remember that the selection area is the blank area to the left of the left margin – your pointer will change from the "I" beam to a right pointing arrow

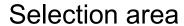

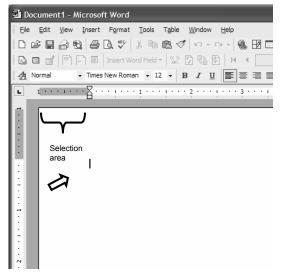

The area to the left of your left margin on your document is the "selection area"

When your cursor is placed in this "area" it will turn into a white, right pointing arrow

# Cut/Copy and Paste

- This feature operates the same as WordPerfect
- A new feature is that the clipboard can contain up to 12 items at a time
- To view the Clipboard toolbar Click on View, Toolbar, Clipboard
- Just click the item you want to paste
- Resting your pointer over a text item will display part of the text, a picture item will display Picture 1, Picture 2, etc in the order in which the pictures were added to the clipboard

# **Using Date Function**

- You can insert the Date (and time) in a letter by....
  - Click Insert
  - Click Date and Time
- For most business letters, you will choose the Month/Date/Year
  - Example: February 3, 2003
- You can also choose to update the date automatically next time you open the saved file
  - Only do this if using the file you saved as a template
  - Do not check box if you are saving the file for reference
    - Otherwise, the date will change each time you open the document for viewing. The original date will be lost

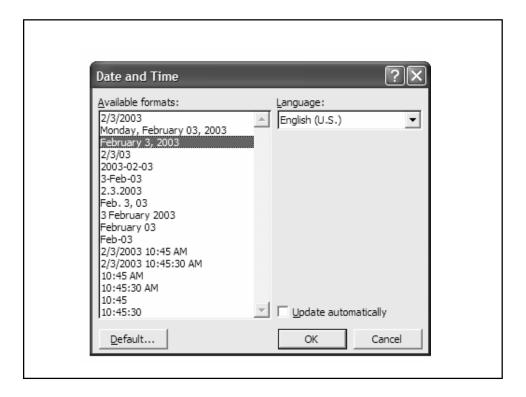

# Page Setup

- Margins the most accurate way to set margins is to use Page Setup
- Click File, then Page Setup
- From here you can set top, bottom, left, and right margins.
- You can use the Ruler by dragging the markers but using Page Setup may easier
- Office 2000 and XP Page Setup windows differ only slightly
- Tabs are Margins, Paper, Layout

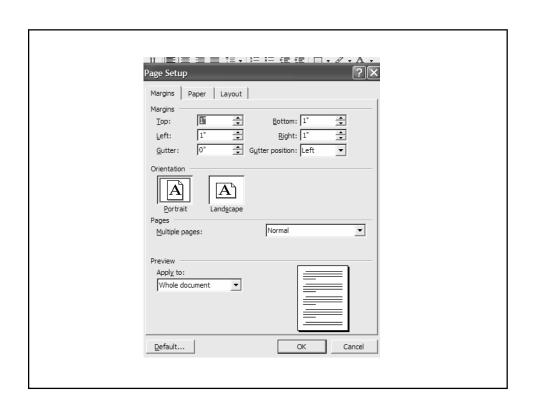

- You can set margins to whole document or from "This point forward" based on position of insertion point on page
- If you will be binding this from left or top, select Gutter position(left or top) and then set margin desired in box "Gutter"
- You can set the margins for any headers or footers you may be using

### Other Page Setup choices

- From this same menu, you can also change Orientation, Paper Size, Paper Source and Layout
- Orientation (on the Margin tab) changes from Portrait to Landscape
- Paper source (Paper tab) is used when you have separate trays to select on your printer
- Paper Size (Paper tab) is used when using special sized paper/envelopes, etc.
- · Layout provides additional choices

# Closing your document & Word

- You have saved your file and can now close your document.
- Click on File, then click on Close
- If you have forgotten to name your file, it will ask if you want to save Document1

To close Word:

- · Click on File
- · Click on Exit